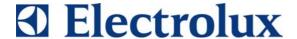

# SERVICE MANUAL DISHWASHERS

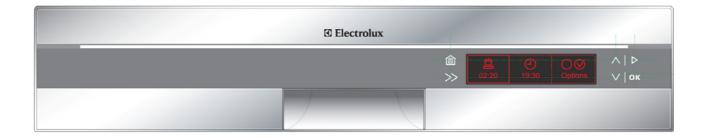

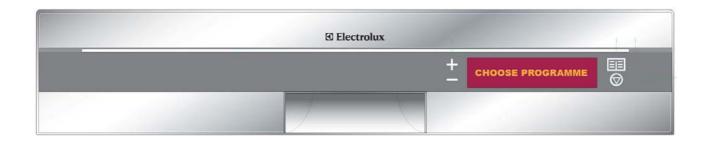

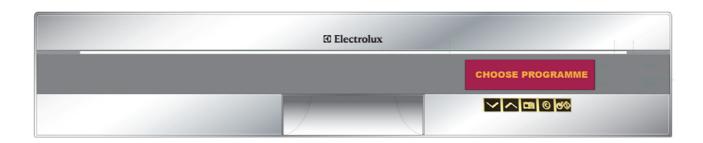

**Dishwashers with ELECTROLUX HOME PRODUCTS** electronic control system Customer Care - EMEA **Publication** Training and Operations Support Number EDW2510 "Touch" **Technical Support** EDW2500 "Touch" EDW2500 "Avantgarde" 599 74 08-92 ΕN **Production:** Edition: 03/2011 - Rev. 00 ZM - Solaro (IT)

## **INDEX**

| 1 | Purpose of this manual                      |      |
|---|---------------------------------------------|------|
| 2 |                                             |      |
| 3 |                                             | 4    |
|   | 3.1 BROWSING THROUGH THE MENU SETTINGS      | 5    |
|   | 3.2 BROWSING THROUGH THE USER SETTINGS      | 5    |
|   | 3.2.1 CHANGING THE USER SETTINGS            | 5    |
|   | 3.3 MENUS                                   | 6    |
|   | 3.4 DIAGNOSTIC MODE                         | 7    |
|   | 3.4.1 ACCESSING DIAGNOSTIC MODE             | 7    |
|   | 3.4.2 BROWSING THROUGH DIAGNOSTIC MODE      | 7    |
|   | 3.4.3 SERVICE OPTIONS - ACCESS AND BROWSING |      |
|   | 3.5 DEMO MODE ACCESS PROCEDURE              | 9    |
| 4 | EDW2500 "Touch"                             | . 10 |
|   | 4.1 BROWSING THROUGH THE MENU SETTINGS      | . 10 |
|   | 4.1.1 MODIFYING OPTIONS                     | . 10 |
|   | 4.2 MENUS                                   |      |
|   | 4.2.1 RESTORE SETTINGS                      | . 11 |
|   | 4.3 DIAGNOSTIC MODE                         | . 12 |
|   | 4.3.1 ACCESSING DIAGNOSTIC MODE             |      |
|   | 4.3.2 BROWSING THROUGH DIAGNOSTIC MODE      | . 12 |
|   | 4.3.3 SERVICE OPTIONS - ACCESS AND BROWSING | . 13 |
| 5 | EDW 2500 "Avantgarde"                       | . 14 |
|   | 5.1 BROWSING THROUGH THE MENU SETTINGS      |      |
|   | 5.2 BROWSING THROUGH THE USER SETTINGS      | . 14 |
|   | 5.3 MENUS                                   | . 15 |
|   | 5.3.1 RESTORE USER SETTINGS                 | . 15 |
|   | 5.4 DIAGNOSTIC MODE                         | . 16 |
|   | 5.4.1 ACCESSING DIAGNOSTIC MODE             |      |
|   | 5.4.2 BROWSING THROUGH DIAGNOSTIC MODE      |      |
|   | 5.4.3 SERVICE OPTIONS - ACCESS AND BROWSING | . 17 |
|   | 5.5 DEMO MODE ACCESS PROCEDURE              | . 18 |

## 1 Purpose of this manual

The purpose of this manual is to provide service engineers who are already familiar with the repair procedures for traditional dishwashers with additional information regarding dishwashers fitted with the EDW2510/EDW2500 "Touch" and EDW2500 "Avantgarde" electronic control system produced at the Solaro plant (Milan - Italy).

For detailed information concerning hydraulic circuits and structural characteristics of the appliances, please refer to the "DIVA 60cm" presentation Service Manual (publication no. 599 35 55-25 and 599 35 87-82).

#### 2 WARNINGS

- Any work on electrical appliances must only be carried out by qualified technicians.
- Before servicing an appliance, check the efficiency of the electrical system of the home using appropriate instruments. For instance, please refer to the instructions provided/illustrated in the Electrolux Learning Gateway portal (<a href="http://electrolux.edvantage.net">http://electrolux.edvantage.net</a>).

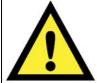

- When the work is finished check that the equipment's safety conditions have been reinstated, as though it were straight off the assembly line.
- In the event of handling/replacing the electronic circuit board, use the ESD kit (Code 405 50 63-95/4) to avoid electrostatic discharges damaging the electronic circuit board (see S.B. Nr. 599 72 08-09).
- Always empty the appliance of all the water before laying it on its side.
- When replacing components, please refer to the code shown in the list of spare parts relating to the appliance.

#### **REVISIONS:**

| Revision | Date    | Description       | Written by | Approved by - on |
|----------|---------|-------------------|------------|------------------|
| 00       | 03/2011 | Document Creation | PR         |                  |

## 3 EDW2510 "Touch"

These appliances are equipped with touch control keypads. They always feature:

- 1. A "HOME" key
- 2. A "DISPLAY SCROLLING" key
- 3. An "OK" key
- 4. A "SCROLL UP" key
- 5. A "SCROLL DOWN" key
- 6. A "START" key

Please refer to the following figure for an example of an EDW2510 "Touch" user interface:

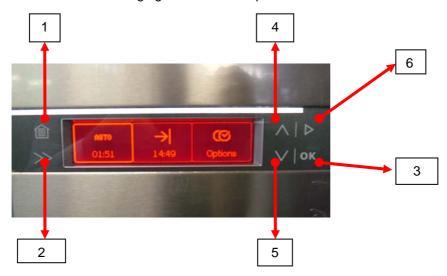

The main menu shown on the display is split into three different areas:

- 1. LEFT: used to select/display the washing programme. It also provides information regarding the duration of the washing programme.
- 2. CENTRAL: used to display the times and to set the delayed washing start. It provides information regarding the expected washing end time (CURRENT TIME+WASHING PROGRAMME TIME+DELAY)
- 3. RIGHT: used to access the settings menu and to display the washing options selected (e.g.: EXTRA RINSE, 3in1, etc.).

Please refer to the following figure for an example of an EDW2510 "Touch" main menu:

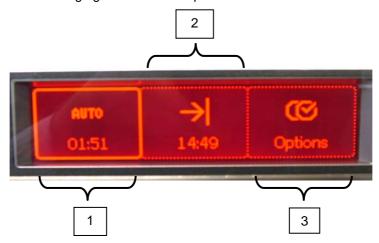

#### 3.1 BROWSING THROUGH THE MENU SETTINGS

The **HOME** key always takes you back to the main menu display. In this menu, the following keys are enabled:

- **DISPLAY SCROLLING:** to scroll through the different areas from left to right
- SCROLL UP: grants access to the settings relating to the area currently selected;
- SCROLL DOWN: grants access to the settings relating to the area currently selected;
- START: starts the selected washing cycle.

If one of the **SCROLL UP** or **SCROLL DOWN** keys are pressed, a sub-menu is opened relating to the selected area. In this sub-menu, the following browsing/selecting logic applies, except for the OPTIONS area:

- SCROLL UP: scrolls through the sub-menu settings and increases the delayed start;
- SCROLL DOWN: scrolls through the sub-menu settings and decreases the delayed start;
- OK: confirms the selection.

#### 3.2 BROWSING THROUGH THE USER SETTINGS

The **OPTIONS** area introduces you to the OPTIONS menu. In this menu, the keys behave as follows:

- OK: enters the sub-menu displayed and changes the setting value if it is a YES/NO type option;
- **SCROLL UP:** scrolls through the menu settings:
- **SCROLL DOWN:** scrolls through the menu settings:

#### 3.2.1 CHANGING THE USER SETTINGS

In the User menus, the following selection rules apply, teamed with the behaviour of the keys listed above.

To modify an option, you need to:

- 1. press **OK**, after selecting it using the **SCROLL UP** and **SCROLL DOWN** keys. You now have two options:
  - if the setting is a YES/NO type, the value is changed and you return to the menu
  - if the setting has more than two values, then the value to be modified starts to flash and the value of the setting can be modified using the SCROLL UP and SCROLL DOWN keys.
- 2. Press **OK** to confirm the value entered at the end of the selection;

## 3.3 MENUS

## - OPTIONS MENU

| SETTING    | POSSIBLE VALUES | DEFAULT<br>VALUES | NOTES                                                                                                    |
|------------|-----------------|-------------------|----------------------------------------------------------------------------------------------------|
| WASH GUIDE |                 |                   | Takes you to the "Wash Guide" sub-menu which contains an explanation of the washing programmes and options. DEMO mode activation |
| RINSES     | YES/NO          | NO                | Modifiable only if the selected washing programme allows it. If enabled, the relevant LED lights up                              |
| MULTITAB   | YES/NO          | NO                | If enabled, the relevant LED lights up.                                                                                          |
| SETTINGS   |                 |                   | Takes you to the next menu level.                                                                                                |

## SETTINGS MENU

NOTE: you access it by selecting SETTINGS from the previous level.

| SETTING        | POSSIBLE VALUES                              | DEFAULT<br>VALUES | NOTES                                                                                                    |
|----------------|----------------------------------------------|-------------------|----------------------------------------------------------------------------------------------------|
| LANGUAGES      | ANGUAGES Languages envisaged by the software |                   |                                                                                                    |
| VOLUME         | 0-5                                          | 5                 | 0 = MUTE                                                                                                    |
| TIME           |                                              |                   | 24h time format<br>Increases by one minute each time<br>the key is pressed                                                                                                    |
| BRIGHTNESS     | 0-10                                         | 10                | 0 minimum, 10 maximum                                                                                                    |
| CONTRAST       | 0-10                                         | 6                 | 0 minimum, 10 maximum                                                                                                    |
| RESET          |                                              |                   | Resets the default BRIGHTNESS and CONTRAST values of the appliance; the language used and the time are also reset; a language selection menu appears, followed by the time setting menu. |
| WATER HARDNESS | 1-10                                         | 5                 | Regenerating level modification.                                                                                                    |
| RINSE AID      | YES/NO                                       | NO                |                                                                                                    |
| KEYLOCK        | YES/NO                                       | NO                | Sets the key lock when the keys are not touched for a specific length of time                                                                                                    |
| BACK           |                                              |                   | Goes back to the previous menu                                                                                                    |

## WASH GUIDE MENU

NOTE: you access it by selecting WASH GUIDE from level 1.

| SETTING       | POSSIBLE VALUES | DEFAULT<br>VALUES | NOTES                                                      |
|---------------|-----------------|-------------------|------------------------------------------------------------|
| PROGRAM GUIDE |                 |                   | Contains a description of the washing programmes available |
| OPTION GUIDE  |                 |                   | Contains a description of the washing options available    |
| DEMO MODE     | YES/NO          | NO                | Enables/disables DEMO mode                                 |
| BACK          |                 |                   | Goes back to the previous menu                             |

#### 3.4 DIAGNOSTIC MODE

#### 3.4.1 ACCESSING DIAGNOSTIC MODE

| INITIAL STATUS                                         | KEYS                          | TIME | DISPLAY                                |
|--------------------------------------------------------|-------------------------------|------|----------------------------------------|
| OPTIONS/SETTINGS,<br>with LANGUAGE setting<br>selected | SCROLL DOWN<br>+<br>SCROLL UP | 3 s  | Back Larguage English Sound volume  2K |

#### 3.4.2 BROWSING THROUGH DIAGNOSTIC MODE

The SERVICE menu opens and the error codes are displayed (DIAGNOSTICS), representing the first 3 alarms stored by the electronic control in the event of an appliance malfunction.

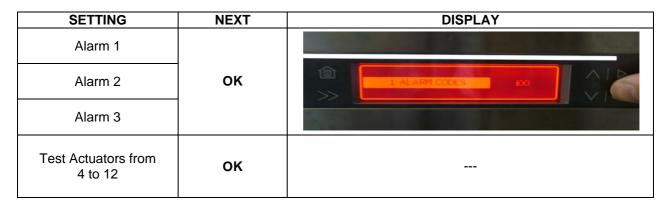

NOTE: Press the **OK** key repeatedly to show the alarms and actuators in sequence: at the end of the list, press **OK** again to display the alarms again.

#### 3.4.3 SERVICE OPTIONS - ACCESS AND BROWSING

If the reading alarms/check actuators option has not been confirmed, the following rules apply:

- The START key moves on to the next menu item.
- You need to turn off the appliance to quit Service mode.

| SETTING        | POSSIBLE VALUES | DEFAULT VALUES | MODIFICATION ACCESS | KEY F | UNCTIONING   | NOTES                                                                                        |                     |              |                                                                                 |  |       |              |                 |
|----------------|-----------------|----------------|---------------------|-------|--------------|----------------------------------------------------------------------------------------------|---------------------|--------------|---------------------------------------------------------------------------------|--|-------|--------------|-----------------|
| LED TEST       |                 |                |                     | OK    | ок           |                                                                                              |                     |              |                                                                                 |  |       |              |                 |
| LED TEST       |                 |                | OK                  | START |              |                                                                                              |                     |              |                                                                                 |  |       |              |                 |
| TEST CYCLE     |                 |                | ОК                  |       |              | ALSO DISPLAYS THE NUMBER OF<br>WASHING CYCLES PERFORMED<br>BY THE APPLIANCE<br>ALTERNATIVELY |                     |              |                                                                                 |  |       |              |                 |
|                | YES/NO Y        | YES            |                     | ОК    | CHANGE VALUE |                                                                                              |                     |              |                                                                                 |  |       |              |                 |
| PULSE WASH     |                 |                | 165                 | 160   |              |                                                                                              | START               | NEXT SETTING | YOU DO NOT NEED TO ENTER THE MENU ITEM, PRESS OK AND THE FLASHING VALUE CHANGES |  |       |              |                 |
| EXTRA RINSE    | YES/NO          | NO             |                     | ок    | CHANGE VALUE | DIRECTLY. YOU DO NOT NEED TO CONFIRM YOUR SELECTION.                                         |                     |              |                                                                                 |  |       |              |                 |
| LATIA KINSE    | 123/110         | 5              | INO                 | , INC | , INO        | NO                                                                                           | INO                 | INO          |                                                                                 |  | START | NEXT SETTING | TOOK SELECTION. |
| BRIGHTNESS     | 0-10            | 10             | ОК                  | OK    | CONFIRM      |                                                                                              |                     |              |                                                                                 |  |       |              |                 |
| DRIGHTINESS    | 0-10            | 10             | UK                  | START | INCREASE     | THREE-PHASE SELECTION LOGIC:                                                                 |                     |              |                                                                                 |  |       |              |                 |
| CONTRAST       | 0-10            | 6              | ок -                | OK    | CONFIRM      | ACCESS OPTION,                                                                               |                     |              |                                                                                 |  |       |              |                 |
| CONTRACT       | 0-10            | 0-10           | U                   | OK    | START        | INCREASE                                                                                     | MODIFY,     CONFIDM |              |                                                                                 |  |       |              |                 |
| WATER HARDNESS | 1-10            | 5              | OK                  | OK    | CONFIRM      | CONFIRM                                                                                      |                     |              |                                                                                 |  |       |              |                 |
| WATER HARDNESS | 1-10            | 3              | OK                  | START | INCREASE     |                                                                                              |                     |              |                                                                                 |  |       |              |                 |

## 3.5 DEMO MODE ACCESS PROCEDURE

From the OPTIONS/WASH GUIDE menu, select the "DEMO" setting then press the **OK** key to enable/disable DEMO mode.

The selection envisages 2 different options:

- DEMO ON
- DEMO OFF

## 4 EDW2500 "Touch"

These appliances are equipped with touch control keypads. They always feature:

- 1. A "MENU/OPTIONS" key
- 2. An "OK" key
- 3. A "SCROLL UP" key
- 4. A "SCROLL DOWN" key
- 5. Press the "MENU" and "OK" keys simultaneously to obtain the additional function of the "DELETE" key.

Please refer to the following figure for an example of an EDW2500 "Touch" user interface:

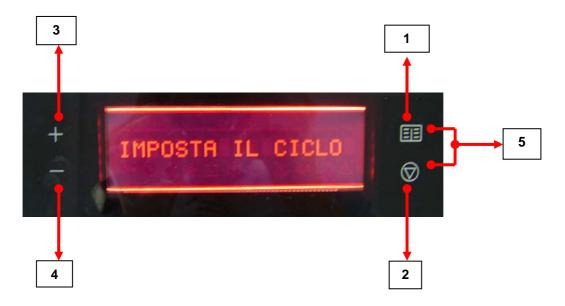

#### 4.1 BROWSING THROUGH THE MENU SETTINGS

The **MENU/OPTIONS** key takes you to the **OPTIONS** menu. In this menu, the above-listed keys behave as follows:

- **OK:** enters the setting displayed;
- DELETE: guits the options menu and goes back to the washing programmes selection;
- MENU: quits the options menu and goes back to the washing programmes selection;

#### 4.1.1 MODIFYING OPTIONS

In the user menus, the following selection rules apply, teamed with the behaviour of the keys listed above.

To modify an option, you need to:

- Press OK, after selecting it using the SCROLL UP and SCROLL DOWN keys. The value to be modified begins to flash;
- The **SCROLL UP** and **SCROLL DOWN** keys modify the value of the setting;
- The **MENU** key confirms the selected value and goes back to the first menu option;
- The **OK** key confirms the selected value and goes back to the menu;

## 4.2 MENUS

Press the **MENU** key to access the settings. No washing cycle should be under way.

## – USER MENU:

| SETTING        | POSSIBLE VALUES                                                                                                    | DEFAULT<br>VALUES | NOTES                                                                                                    |
|----------------|----------------------------------------------------------------------------------------------------|-------------------|----------------------------------------------------------------------------------------------------|
| DELAY          | DELAY FROM 0 TO 19 HOURS                                                                                                    |                   | If other than 0, the relevant LED lights up.                                                                                                |
| ECO DRY        | ECO DRY YES/NO                                                                                                    |                   | If enabled, the relevant LED lights up.                                                                                                    |
| EXTRA RINSE    | RA RINSE YES/NO                                                                                                    |                   | <ul> <li>Modifiable only if the<br/>selected washing programme<br/>allows it</li> <li>If enabled, the relevant LED<br/>lights up</li> </ul> |
| DETERGENT      | DETERGENT REGULAR/ 3IN1 / BIO                                                                                                    |                   | If other than REGULAR, the relevant LED lights up.                                                                                          |
| RINSE AID      | YES/NO                                                                                                    | NO                |                                                                                                    |
| WATER HARDNESS | <ul> <li>0-6°T</li> <li>7-6°T</li> <li>19-25°T</li> <li>26-32°T</li> <li>33-39°T</li> <li>40-50°T</li> <li>51-64°T</li> <li>65-75°T</li> <li>76-90°T</li> <li>91-125°T</li> </ul> | 33-39°T           | Regenerating Level                                                                                                    |
| LANGUAGES      | Languages envisaged by the software                                                                                                    |                   |                                                                                                    |
| VOLUME         | 0-5                                                                                                    | 5                 | 0= MUTE                                                                                                    |
| BRIGHTNESS     | 0-10                                                                                                    | 10                | 0 minimum, 10 maximum                                                                                                    |
| CONTRAST       | 0-10                                                                                                    | 6                 | 0 minimum, 10 maximum                                                                                                    |

## 4.2.1 RESTORE SETTINGS

The default BRIGHTNESS and CONTRAST values of the appliance can be restored at any time as follows:

| FOREWORD                          | KEYS                | TIME | OTHER EFFECTS                                                                 |
|-----------------------------------|---------------------|------|-------------------------------------------------------------------------------|
| Washing Programmes Selection Menu | MENU+OK<br>(DELETE) | 6 s  | The language of use is also restored, and a language selection menu is shown. |

#### 4.3 DIAGNOSTIC MODE

#### 4.3.1 ACCESSING DIAGNOSTIC MODE

| INITIAL STATUS                                         | KEYS                | TIME | DISPLAY           |
|--------------------------------------------------------|---------------------|------|-------------------|
| OPTIONS/SETTINGS,<br>with LANGUAGE setting<br>selected | SCROLL DOWN<br>+ OK | 3 s  | + LINGUA ITALIANO |

#### 4.3.2 BROWSING THROUGH DIAGNOSTIC MODE

The SERVICE menu opens and the error codes are displayed (DIAGNOSTICS), representing the first 3 alarms stored by the electronic control in the event of an appliance malfunction.

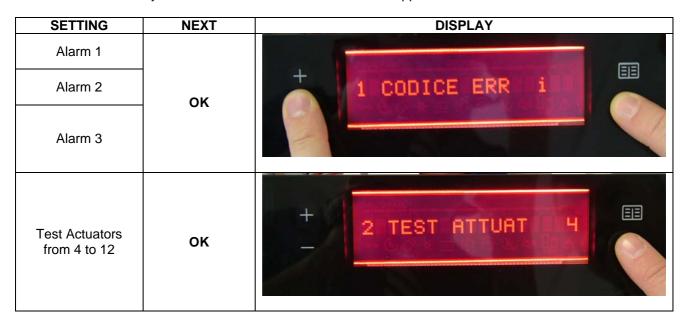

Once you are in the check alarms and actuators diagnostic mode, you need to quit and re-enter SERVICE mode in order to access the subsequent menu options.

NOTE: Press the  $\mathbf{OK}$  key to show the alarms and actuators in sequence: at the end of the list, press  $\mathbf{OK}$  again to display the alarms again.

## 4.3.3 SERVICE OPTIONS - ACCESS AND BROWSING

If the reading alarms/check actuators option has not been confirmed, the following rules apply:

- The OK KEY moves on to the next menu item.
- The DELETE KEY allows you to quit SERVICE mode at any time.

| SETTING         | POSSIBLE VALUES | DEFAULT<br>VALUES | MODIFICATION<br>ACCESS | k    | KEY FUNCTIONING            | NOTES                                                                                        |    |    |    |    |    |    |    |  |    |  |  |  |  |  |  |  |      |              |                            |
|-----------------|-----------------|-------------------|------------------------|------|----------------------------|----------------------------------------------------------------------------------------------|----|----|----|----|----|----|----|--|----|--|--|--|--|--|--|--|------|--------------|----------------------------|
|                 |                 |                   |                        | OK   |                            |                                                                                              |    |    |    |    |    |    |    |  |    |  |  |  |  |  |  |  |      |              |                            |
| LED TEST        |                 |                   | OK                     | MENU |                            |                                                                                              |    |    |    |    |    |    |    |  |    |  |  |  |  |  |  |  |      |              |                            |
|                 |                 |                   |                        | DEL  | QUITS SERVICE MODE         |                                                                                              |    |    |    |    |    |    |    |  |    |  |  |  |  |  |  |  |      |              |                            |
| TEST CYCLE      |                 |                   | ОК                     |      |                            | ALSO DISPLAYS THE NUMBER OF<br>WASHING CYCLES PERFORMED<br>BY THE APPLIANCE<br>ALTERNATIVELY |    |    |    |    |    |    |    |  |    |  |  |  |  |  |  |  |      |              |                            |
|                 |                 |                   |                        | OK   | CHANGE VALUE               | YOU DO NOT NEED TO ENTER                                                                     |    |    |    |    |    |    |    |  |    |  |  |  |  |  |  |  |      |              |                            |
| PULSE WASH      | YES/NO          | YES               |                        | MENU | NEXT SETTING               | THE MENU ITEM, PRESS OK AND                                                                  |    |    |    |    |    |    |    |  |    |  |  |  |  |  |  |  |      |              |                            |
|                 |                 |                   |                        | DEL  | QUITS SERVICE MODE         | THE FLASHING VALUE CHANGES                                                                   |    |    |    |    |    |    |    |  |    |  |  |  |  |  |  |  |      |              |                            |
|                 |                 |                   |                        | OK   | CHANGE VALUE               | DIRECTLY.                                                                                    |    |    |    |    |    |    |    |  |    |  |  |  |  |  |  |  |      |              |                            |
| EXTRA RINSE     | YES/NO          | YES/NO NO         | NO                     | NO   | NO                         | NO                                                                                           | NO | NO | NO | NO | NO | NO | NO |  | NO |  |  |  |  |  |  |  | MENU | NEXT SETTING | YOU DO NOT NEED TO CONFIRM |
|                 |                 |                   |                        | DEL  | QUITS SERVICE MODE         | YOUR SELECTION.                                                                              |    |    |    |    |    |    |    |  |    |  |  |  |  |  |  |  |      |              |                            |
|                 |                 |                   |                        | ОК   | CONFIRM                    |                                                                                              |    |    |    |    |    |    |    |  |    |  |  |  |  |  |  |  |      |              |                            |
| BRIGHTNESS      | 0-10            | 10                | ОК                     | MENU | INCREASE                   |                                                                                              |    |    |    |    |    |    |    |  |    |  |  |  |  |  |  |  |      |              |                            |
| 5111011111200   |                 | .0                | O.K                    | DEL  | QUITS WITHOUT<br>MODIFYING | THREE-PHASE SELECTION                                                                        |    |    |    |    |    |    |    |  |    |  |  |  |  |  |  |  |      |              |                            |
|                 |                 |                   |                        | OK   | CONFIRM                    | LOGIC:                                                                                       |    |    |    |    |    |    |    |  |    |  |  |  |  |  |  |  |      |              |                            |
| CONTRAST        | 0-10            | 6                 | ОК                     | MENU | INCREASE                   | ACCESS OPTION,                                                                               |    |    |    |    |    |    |    |  |    |  |  |  |  |  |  |  |      |              |                            |
| CONTINACT       | 0-10            | 0                 | OK .                   | DEL  | QUITS WITHOUT<br>MODIFYING | MODIFY,     CONFIRM                                                                          |    |    |    |    |    |    |    |  |    |  |  |  |  |  |  |  |      |              |                            |
|                 |                 |                   |                        | OK   | CONFIRM                    |                                                                                              |    |    |    |    |    |    |    |  |    |  |  |  |  |  |  |  |      |              |                            |
| WATER HARDNESS  | 1-10            | 5                 | ОК                     | MENU | INCREASE                   |                                                                                              |    |    |    |    |    |    |    |  |    |  |  |  |  |  |  |  |      |              |                            |
| WATERTIARDINESS | 1-10            | 3                 | OK .                   | DEL  | QUITS WITHOUT<br>MODIFYING |                                                                                              |    |    |    |    |    |    |    |  |    |  |  |  |  |  |  |  |      |              |                            |

Technical Support - PR 13/18 599 74 08-92 Rev.00

## 5 EDW 2500 "Avantgarde"

These appliances are equipped with touch control keypads. They always feature:

- 1. A "MENU/OPTIONS" key
- 2. An "OK/START" key
- 3. A "DELETE" key
- 4. A "SCROLL UP" key
- 5. A "SCROLL DOWN" key

Please refer to the following figure for an example of an EDW2500 "Avantgarde" user interface:

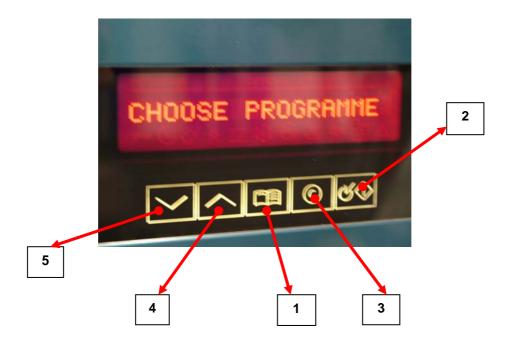

#### 5.1 BROWSING THROUGH THE MENU SETTINGS

The **MENU/OPTIONS** key takes you to the OPTIONS menu. In this menu, the above-listed keys behave as follows:

- OK: enters the setting displayed.
- DELETE: goes back to the previous menu.
- MENU: quits the options menu and goes back to the washing programmes selection.

#### 5.2 BROWSING THROUGH THE USER SETTINGS

In the user menus, the following selection rules apply, teamed with the behaviour of the keys listed above. To modify an option, you need to:

- Press OK, after selecting it using the SCROLL UP and SCROLL DOWN keys. The value to be modified begins to flash;
- The SCROLL UP and SCROLL DOWN keys modify the value of the setting.

After selecting the desired value, press the following key:

- **MENU** to confirm the selected value and go back to the first menu option;
- OK to confirm the selected value and go back to the menu;
- **DELETE** to cancel the entry made and go back to the menu.

## 5.3 MENUS

Press the **MENU/OPTIONS** key to access the settings. No washing cycle should be under way.

## LEVEL 1 USER MENU:

| SETTING  | POSSIBLE VALUES    | DEFAULT<br>VALUES | NOTES                                        |
|----------|--------------------|-------------------|----------------------------------------------|
| DELAY    | FROM 0 TO 19 HOURS | 0                 | If other than 0, the relevant LED lights up. |
| MULTITAB | YES/NO             | NO                | If enabled, the relevant LED lights up.      |
| SETTINGS |                    |                   | Takes you to the next menu level.            |

## LEVEL 2 USER MENU:

NOTE: you access it by selecting SETTINGS from the previous level.

| SETTING        | POSSIBLE VALUES                     | DEFAULT<br>VALUES | NOTES                            |
|----------------|-------------------------------------|-------------------|----------------------------------|
| LANGUAGES      | Languages envisaged by the software |                   |                                  |
| WATER HARDNESS | 1-10                                | 5                 | Regenerating level modification. |
| RINSE AID      | YES/NO                              | NO                |                                  |
| VOLUME         | 0-5                                 |                   | 0= MUTE                          |
| BRIGHTNESS     | 0-10                                | 10                | 0 minimum, 10 maximum            |
| CONTRAST       | 0-10                                | 6                 | 0 minimum, 10 maximum            |

## 5.3.1 RESTORE USER SETTINGS

The default BRIGHTNESS and CONTRAST values of the appliance can be restored at any time as follows:

| FOREWORD                             | KEYS   | TIME | OTHER EFFECTS                                                                 |
|--------------------------------------|--------|------|-------------------------------------------------------------------------------|
| Washing Programmes Selection<br>Menu | DELETE | 6 s  | The language of use is also restored, and a language selection menu is shown. |

## 5.4 DIAGNOSTIC MODE

## 5.4.1 ACCESSING DIAGNOSTIC MODE

| INITIAL STATUS                                   | KEYS           | TIME | DISPLAY         |
|--------------------------------------------------|----------------|------|-----------------|
| OPTIONS/SETTINGS, with LANGUAGE setting selected | S3 <b>+</b> S5 | 3 s  | 1 ALARM CODES i |

## 5.4.2 BROWSING THROUGH DIAGNOSTIC MODE

The SERVICE menu opens and the error codes are displayed (DIAGNOSTICS), representing the first 3 alarms stored by the electronic control in the event of an appliance malfunction.

| SETTING                     | NEXT | DISPLAY         |  |  |
|-----------------------------|------|-----------------|--|--|
| Alarm 1                     |      | 1 ALARM CODES i |  |  |
| Alarm 2                     | ок   |                 |  |  |
| Alarm 3                     |      |                 |  |  |
| Test Actuators from 4 to 12 | ок   | 2 ACTUATORS 4   |  |  |

NOTE: Press the **OK** key to show the alarms and actuators in sequence: at the end of the list, press **OK** again to display the alarms again.

## 5.4.3 SERVICE OPTIONS - ACCESS AND BROWSING

- The S3 KEY moves on to the next menu item.
- The DEL KEY allows you to quit SERVICE mode at any time.

| SETTING        | POSSIBLE<br>VALUES | DEFAULT<br>VALUES | MODIFICATION<br>ACCESS | KEY FUNCTIONING         |                         | NOTES                                                                                     |
|----------------|--------------------|-------------------|------------------------|-------------------------|-------------------------|-------------------------------------------------------------------------------------------|
|                |                    |                   |                        | OK                      |                         |                                                                                           |
| LED TEST       |                    |                   | OK                     | MENU                    |                         |                                                                                           |
|                |                    |                   |                        | DEL                     | QUITS SERVICE MODE      |                                                                                           |
| TEST CYCLE     |                    |                   | ОК                     |                         |                         | ALSO DISPLAYS THE NUMBER OF<br>WASHING CYCLES PERFORMED BY<br>THE APPLIANCE ALTERNATIVELY |
|                |                    |                   |                        | OK                      | CHANGE VALUE            | YOU DO NOT NEED TO ENTER THE                                                              |
| PULSE WASH     | YES/NO             | YES               |                        | MENU                    | NEXT SETTING            | MENU ITEM, PRESS OK AND THE                                                               |
|                |                    |                   |                        | DEL                     | QUITS SERVICE MODE      | FLASHING VALUE CHANGES                                                                    |
|                |                    | YES/NO NO         |                        | OK                      | CHANGE VALUE            | DIRECTLY.                                                                                 |
| EXTRA RINSE    | YES/NO             |                   |                        | MENU                    | NEXT SETTING            | YOU DO NOT NEED TO CONFIRM                                                                |
|                |                    |                   |                        | DEL                     | QUITS SERVICE MODE      | YOUR SELECTION.                                                                           |
|                |                    |                   |                        | OK                      | CONFIRM                 |                                                                                           |
| BRIGHTNESS     | 0-10               | 10                | OK                     | MENU                    | INCREASE                |                                                                                           |
|                |                    | DEL               |                        | QUITS WITHOUT MODIFYING |                         |                                                                                           |
|                |                    |                   | ок                     | OK                      | CONFIRM                 | THREE-PHASE SELECTION LOGIC:                                                              |
| CONTRAST       | 0-10 6             | 6                 |                        | MENU                    | INCREASE                | ACCESS OPTION     MODIEY                                                                  |
|                |                    |                   |                        | DEL                     | QUITS WITHOUT MODIFYING | MODIFY     CONFIRM                                                                        |
|                |                    |                   |                        | ок                      | CONFIRM                 | • CONFIRM                                                                                 |
| WATER HARDNESS | 1-10               | 5                 | OK                     | MENU                    | INCREASE                | ]                                                                                         |
|                |                    |                   |                        | DEL                     | QUITS WITHOUT MODIFYING |                                                                                           |

Technical Support - PR 17/18 599 74 08-92 Rev.00

## 5.5 DEMO MODE ACCESS PROCEDURE

| INITIAL STATUS                       | KEYS  | TIME | DISPLAY          |
|--------------------------------------|-------|------|------------------|
|                                      |       |      | IMPOSTA IL CICLO |
| Washing Programmes<br>Selection Menu | S4+S5 | 10 s |                  |
|                                      |       |      | DEMO OFF         |

The selection envisages 3 different options:

- DEMO ON
- DEMO OFF
- DEMO CONTINUOUS

To select the desired setting, press the **MENU** key followed by **OK** to confirm.